# 必ずご確認下さい

## Windows 端末の推奨設定

### 下記の通り設定をおこなってください。

※端末によって表記が異なる場合があります。 ※詳しい設定方法は、端末の取扱説明書をご確認ください。

キーボードレイアウト |を| 日本語キーボード(106/109キー)|へ切り替え。

Android 端末の推奨設定

# Google日本語入力アプリをご利用端末へ インストールしていただくと、より互換性 のある操作が可能です。

STEP: 1

Play ストアから【Google 日本語入力】 アプリのインストールをおこなってください。

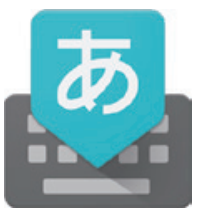

### STEP: 2

### 本製品と端末本体のペアリングをおこないます。

※ペアリング方法は別紙の「取扱説明書」をご参考ください。

### STEP: 3

# 「設定」から下記の 2 つの設定をおこなってください。

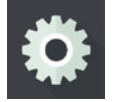

※端末によって表記が異なる場合があります。 ※詳しい設定方法は、端末の取扱説明書をご確認ください。

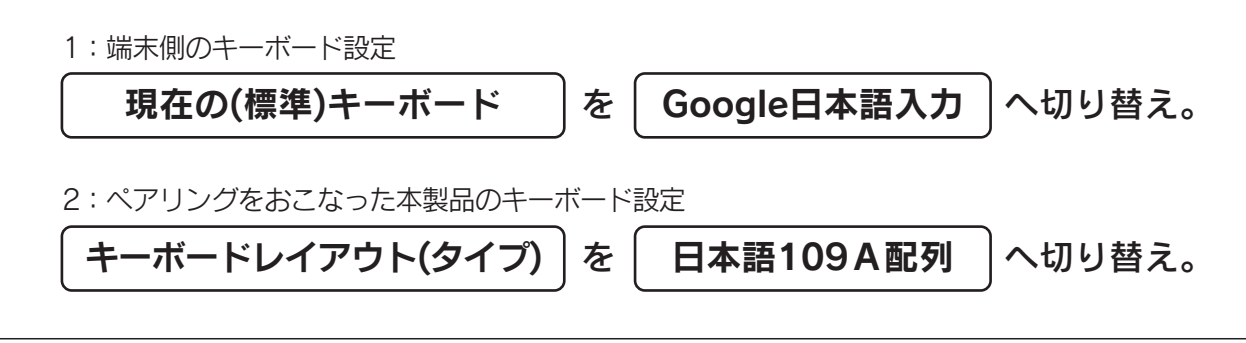

## ご注意 「Google日本語入力」を使用できない環境下の場合、以下の動作となります。

※以下の検証結果は「キーボードレイアウトの設定:日本語(iWnn)」で設定したものです。

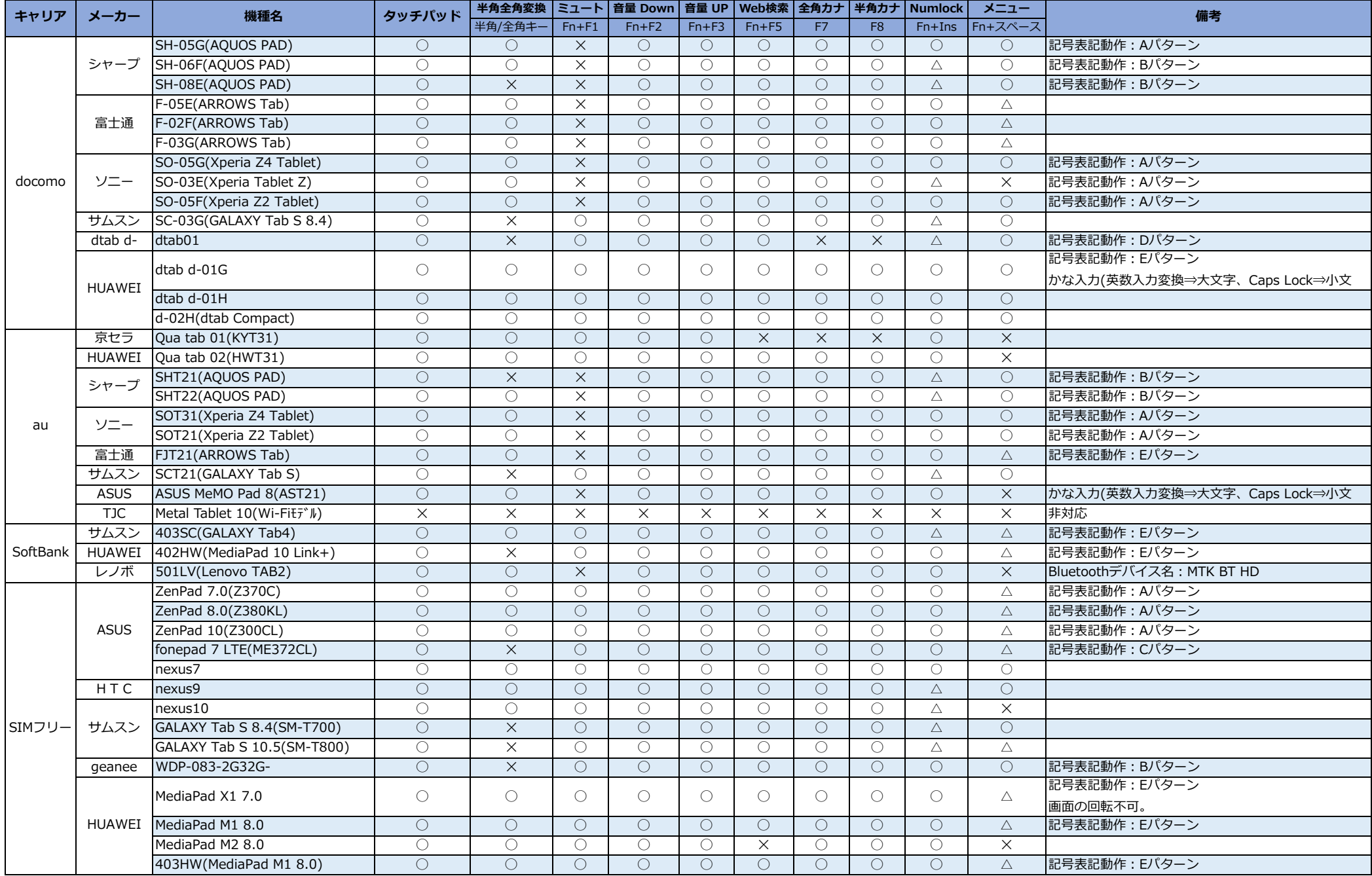

#### 記号表記動作パターン表

【Aパターン】

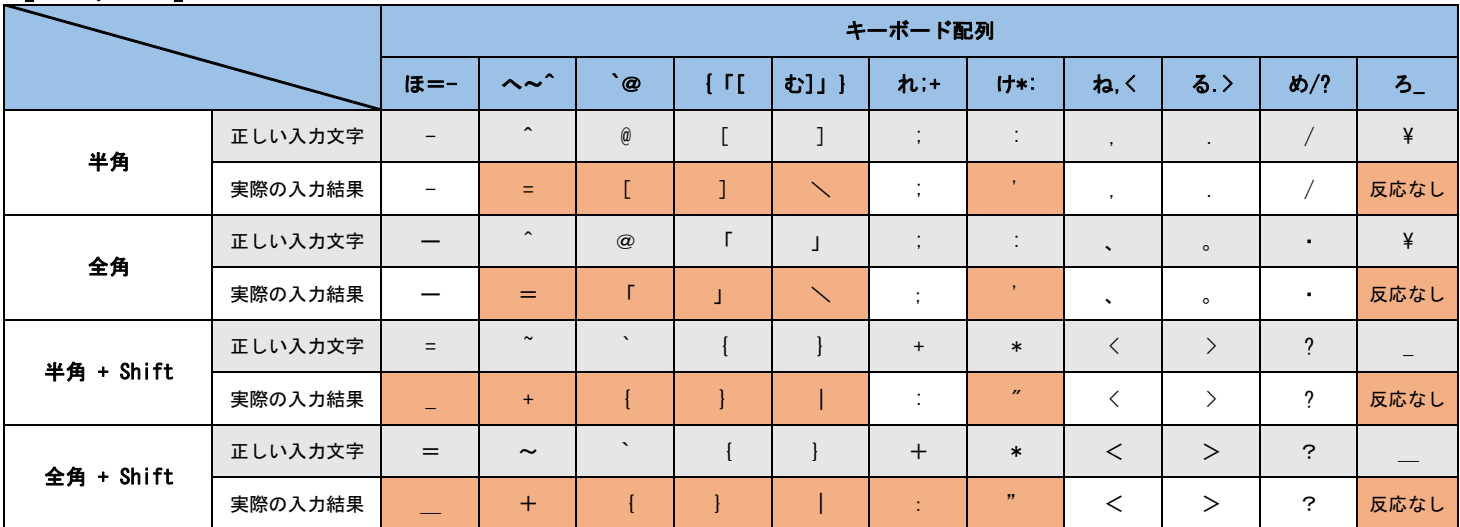

【Bパターン】

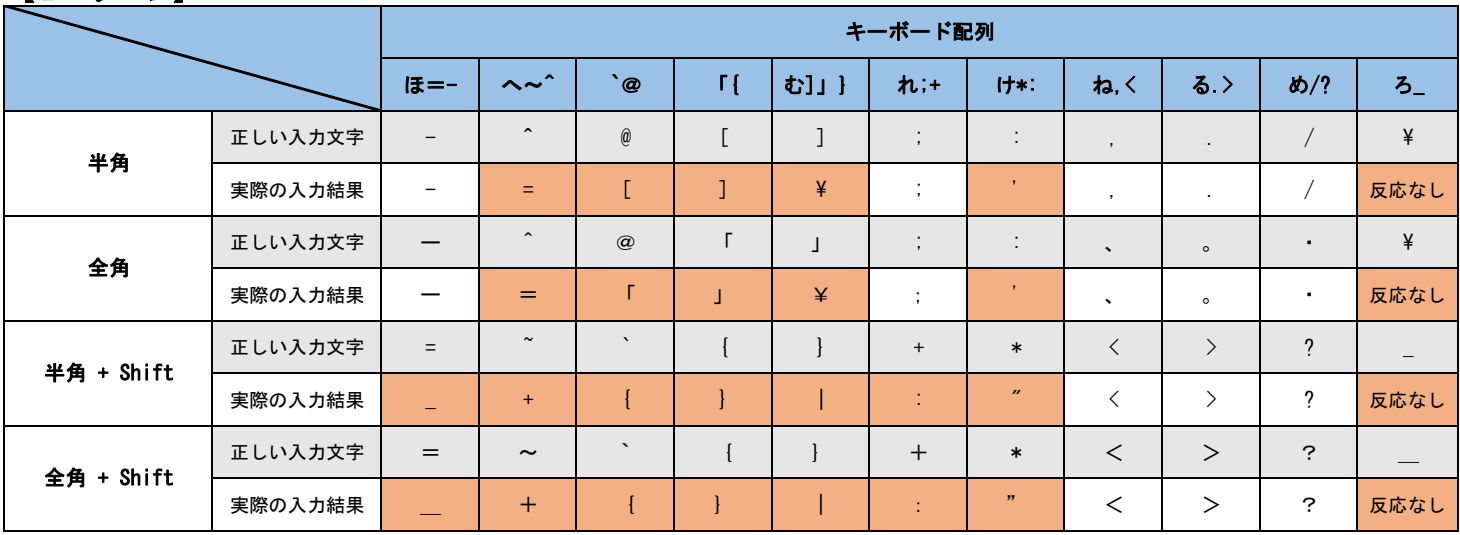

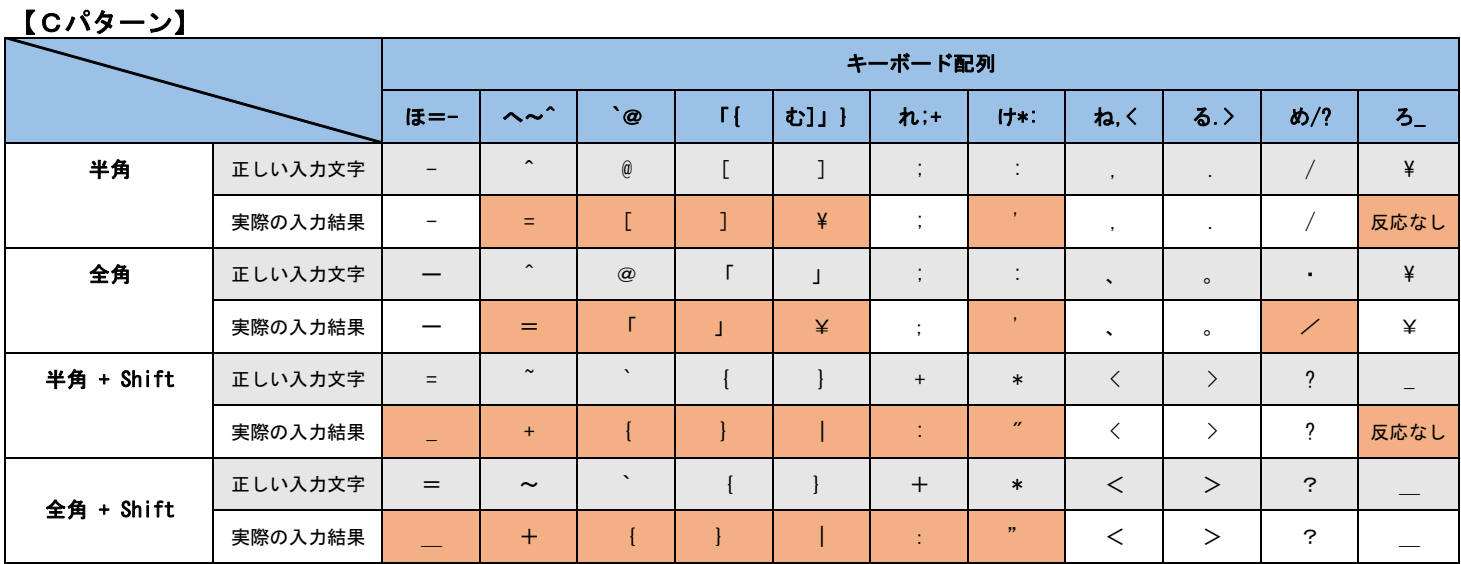

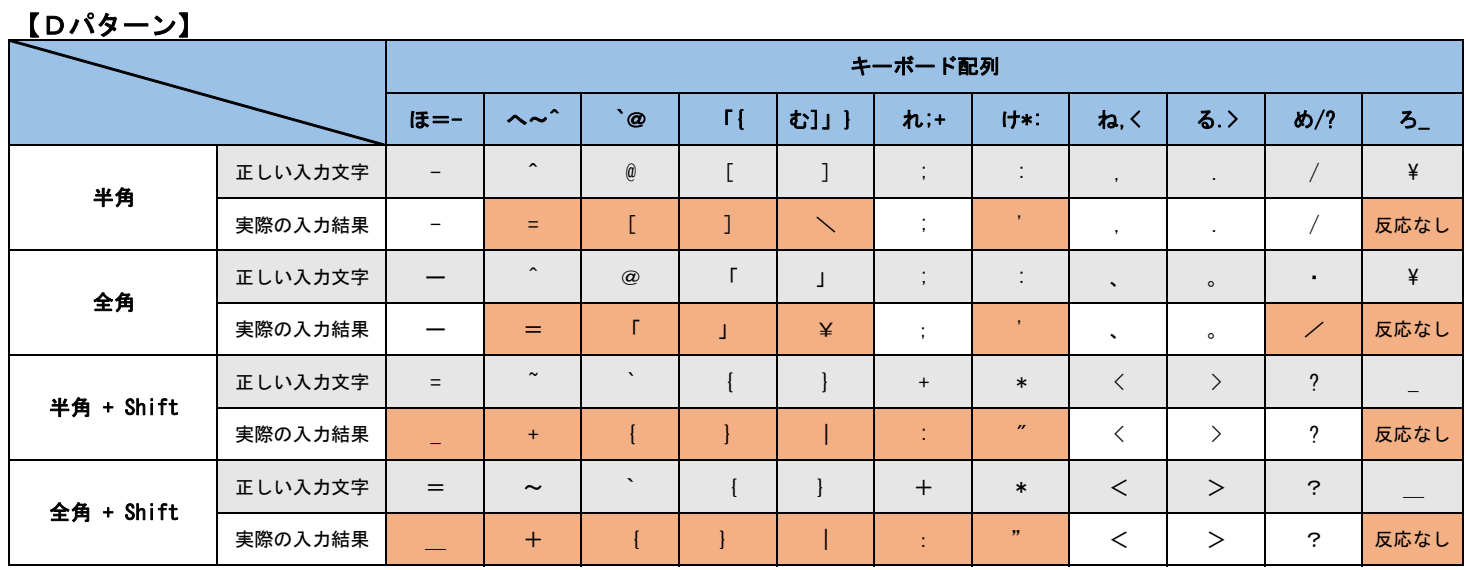

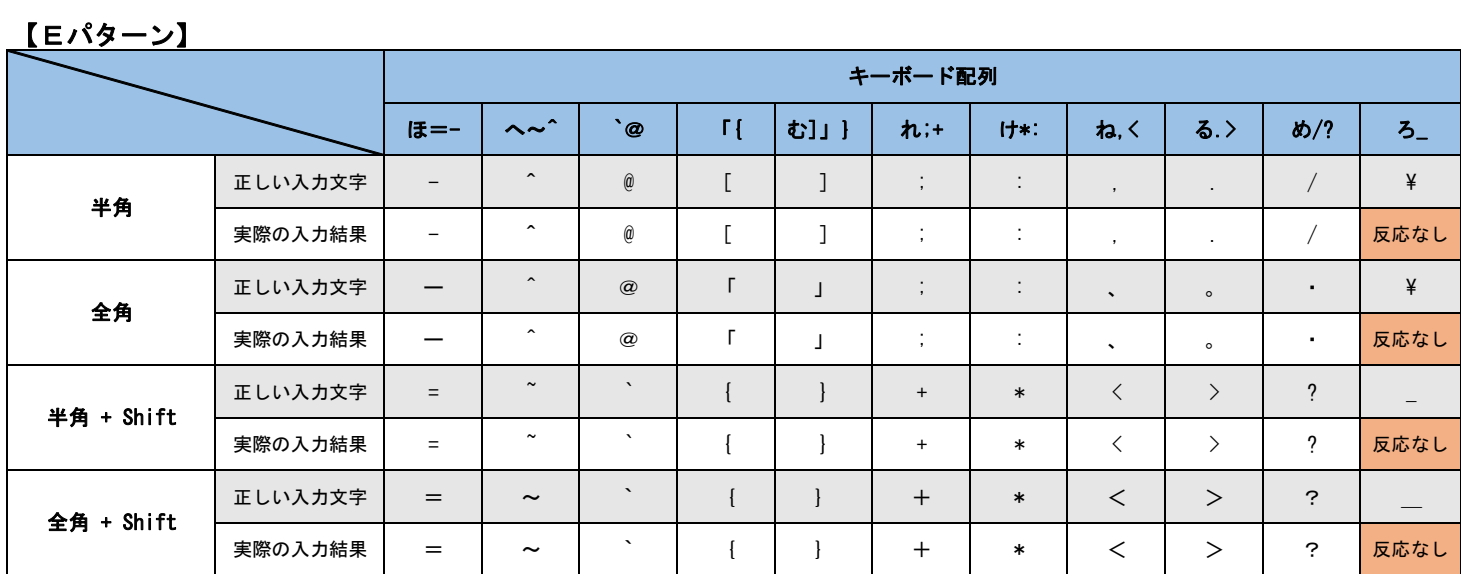